# **Creating an Application for a Faculty Led Program**

Terra Dotta is the online software SCSU uses for education abroad applications. Terra Dotta is a software program widely used by U.S. universities for many different functions. The software makes the Education Abroad application process easier by storing all the required paperwork/forms.

#### **The system will require you to create a profile. You will then be able to create an application.**

# **- Required Materials -**

#### **Pre-Decision Paperwork**

- **Questionnaire** 
	- □ Cover letter
	- □ Passport Copy
	- □ Program Budget
	- □ Program Content
	- $\Box$  Program Design
	- $\Box$  Program Leaders
	- □ Risk Assessment Questionnaire
- Material
	- □ Program Required Signatures
		- $\Box$  Needs to be completed and signed then sent to CIS.
- Learning Content
	- □ Short Term Program Standards

#### **Post-Decision Paperwork**

- Questionnaires
	- □ Emergency Contact
	- $\Box$  Final Itinerary
- **Material** 
	- $\Box$  Travel Authorization Form
		- $\Box$  Needs to be completed and signed then sent to CIS.
- Learning Content
	- $\Box$  Best Practices
	- □ Clerv
	- $\Box$  Health Insurance
	- $\Box$  Privacy and Liability

#### **While Abroad**

- **Learning Content** 
	- □ Emergency Response
	- □ Participation Agreement Letter
	- $\Box$  Sexual Assault Support Procedures

#### **Returnee**

- **Questionnaire** 
	- $\Box$  Program Evaluation

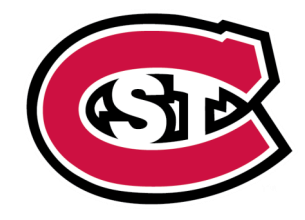

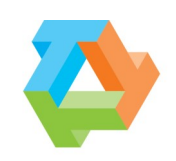

**TERRADOTTA** 

### **Step 1:**

To start the application click this link: <https://www.stcloudstate.edu/educationabroad/>

#### **It will bring you to this page:**

#### **Education Abroad**

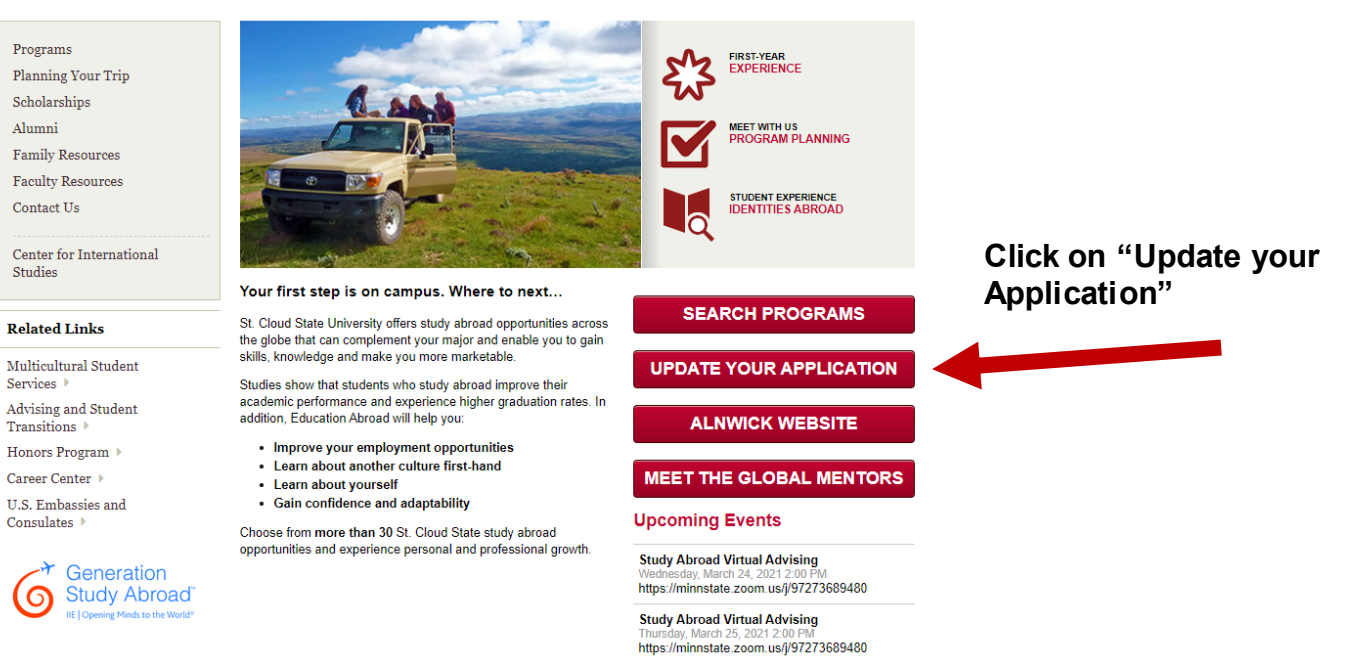

## **Step 2:**

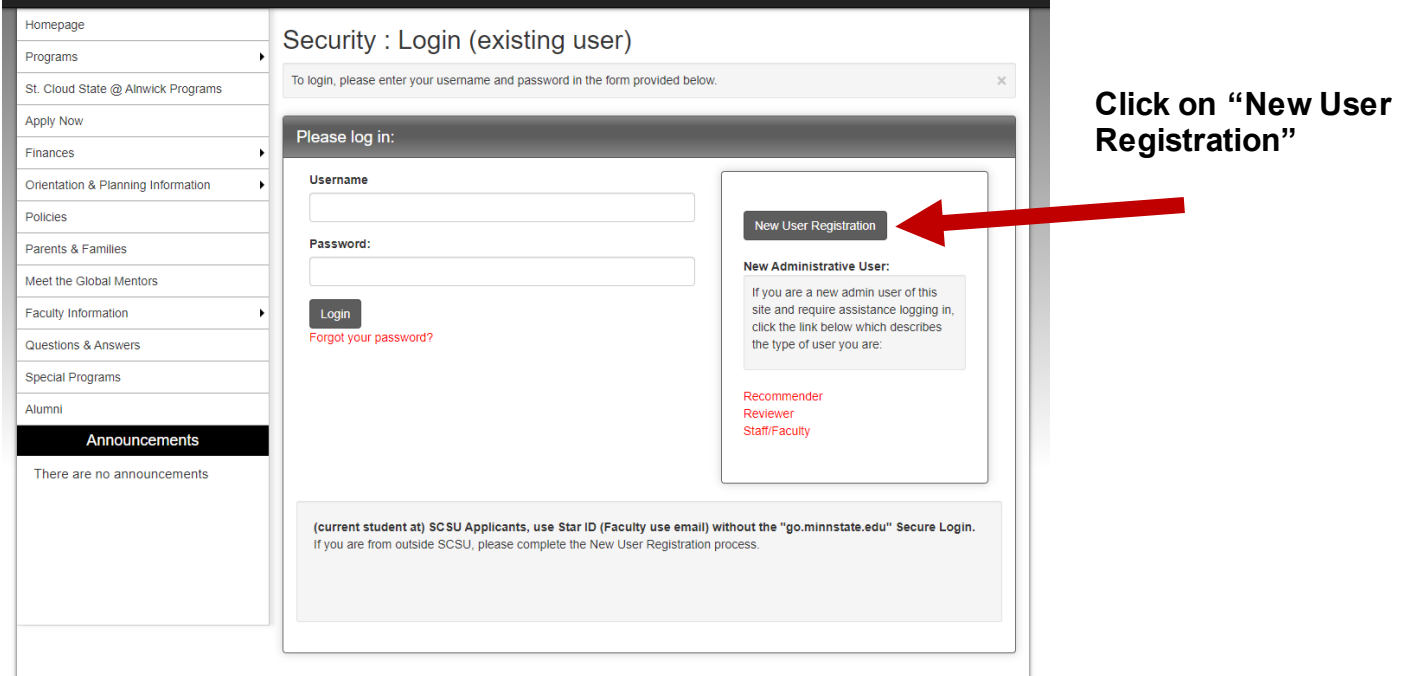

### **Step 3:**

Click on the third option: "I do not have login credentials to this site" and then click "Submit".

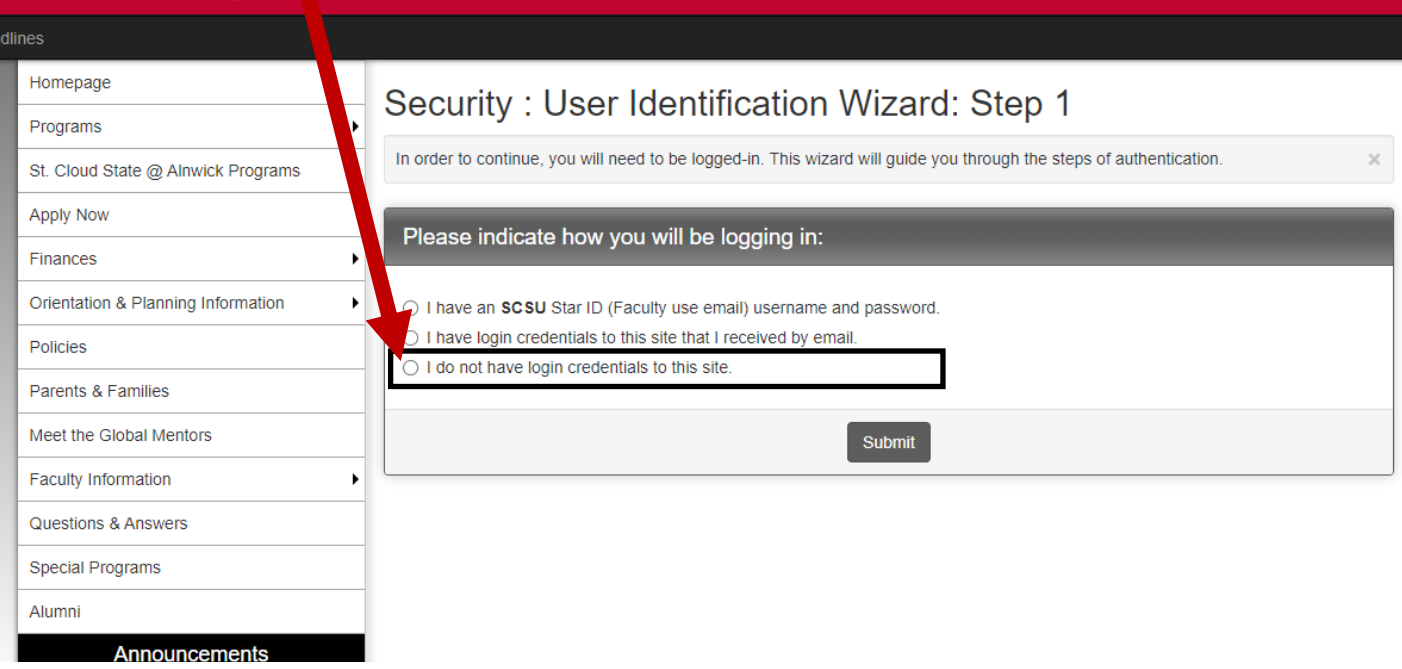

## **Step 4:**

You will then have to create an account.

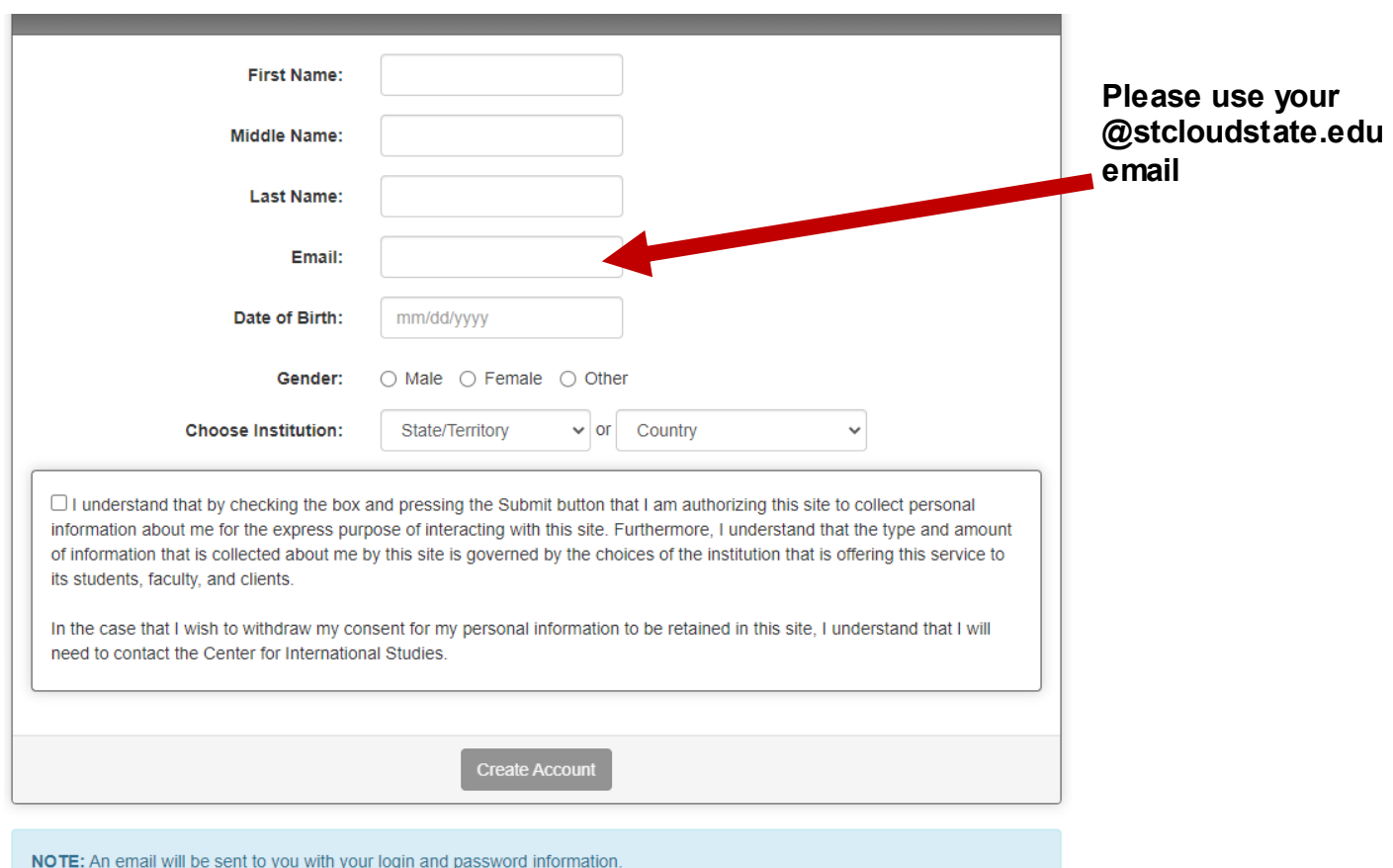

# **Step 4 (continued):**

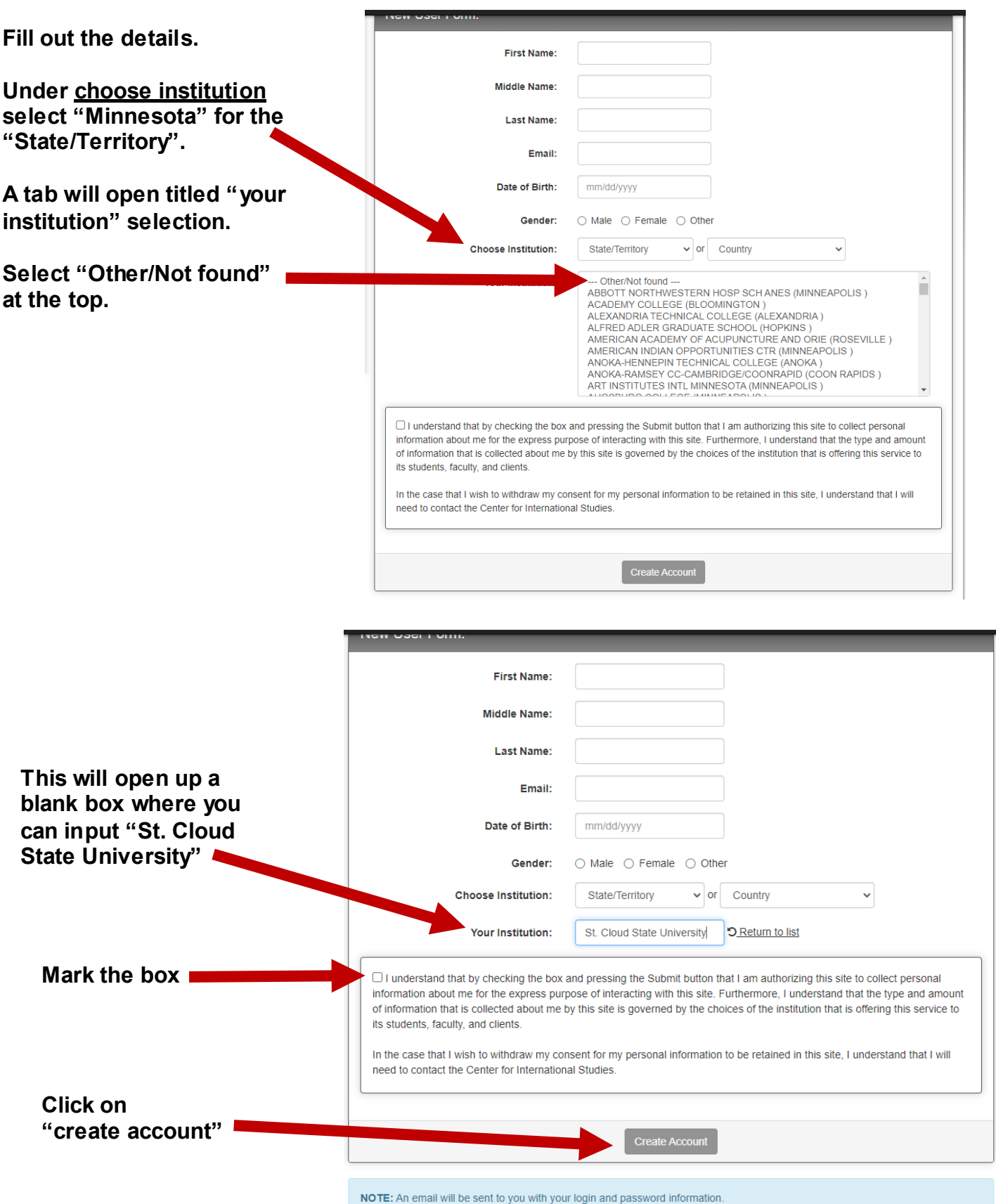

### **Step 5:**

You will receive an email that looks similar to this. You will need this information to log in

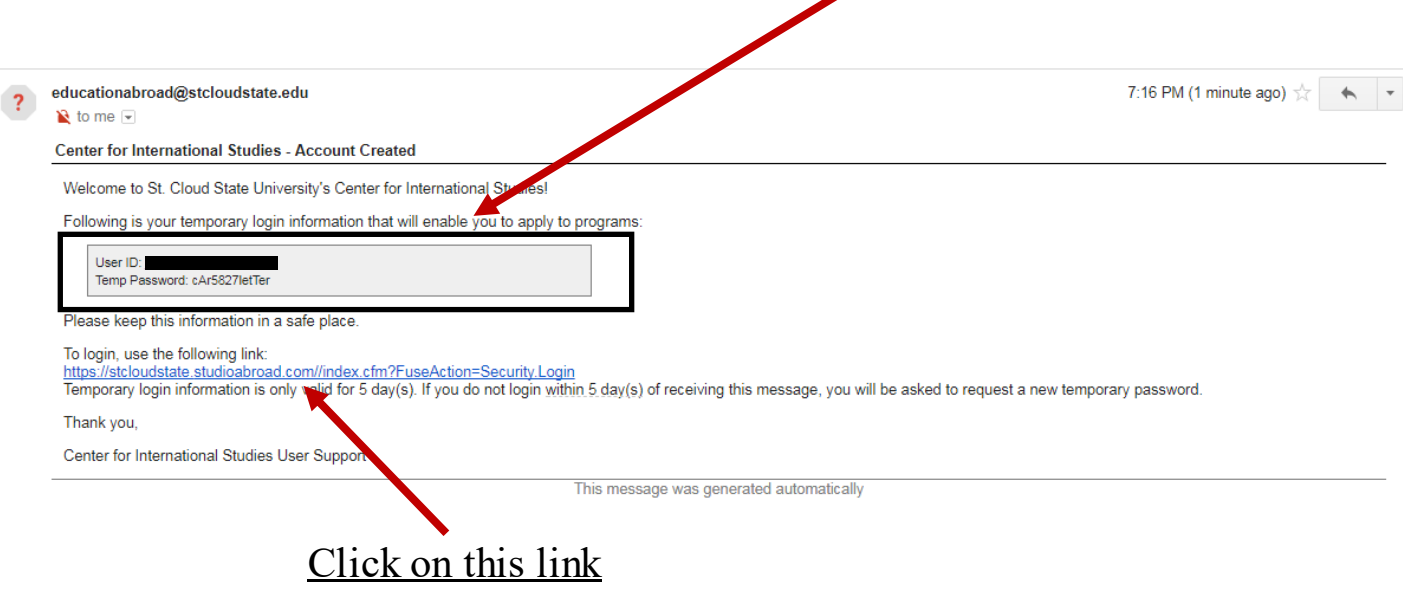

#### **Step 6:**

The link will bring you to this page. Click on the second option labeled " I have login credentials to this site that I have received by email" Then hit submit.

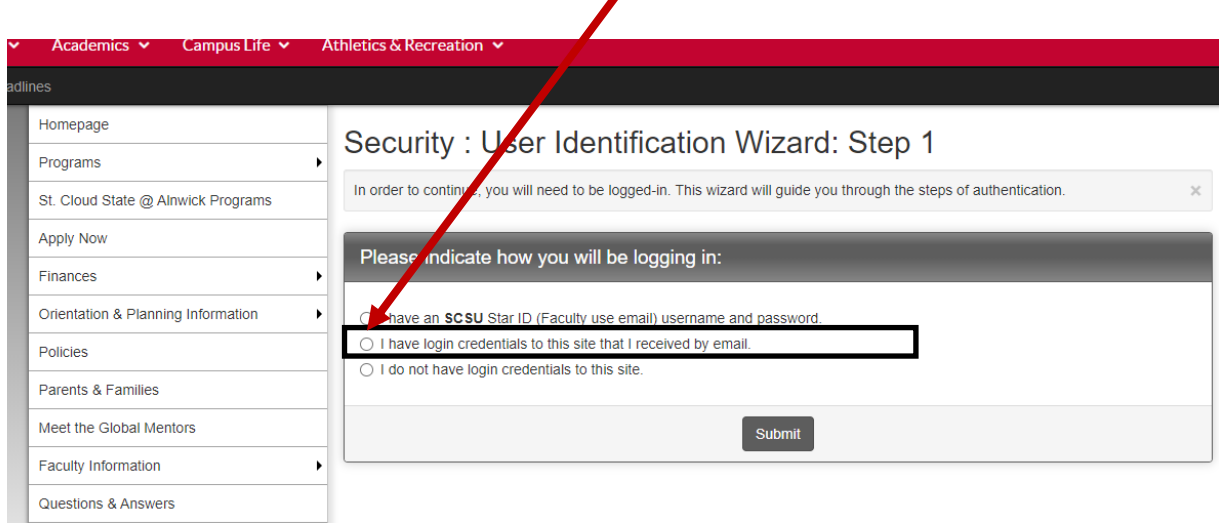

 $\sqrt{2}$ 

### **Step 7:**

You will now log in with your @stcloudstate.edu email and the password that was given to you in the email.

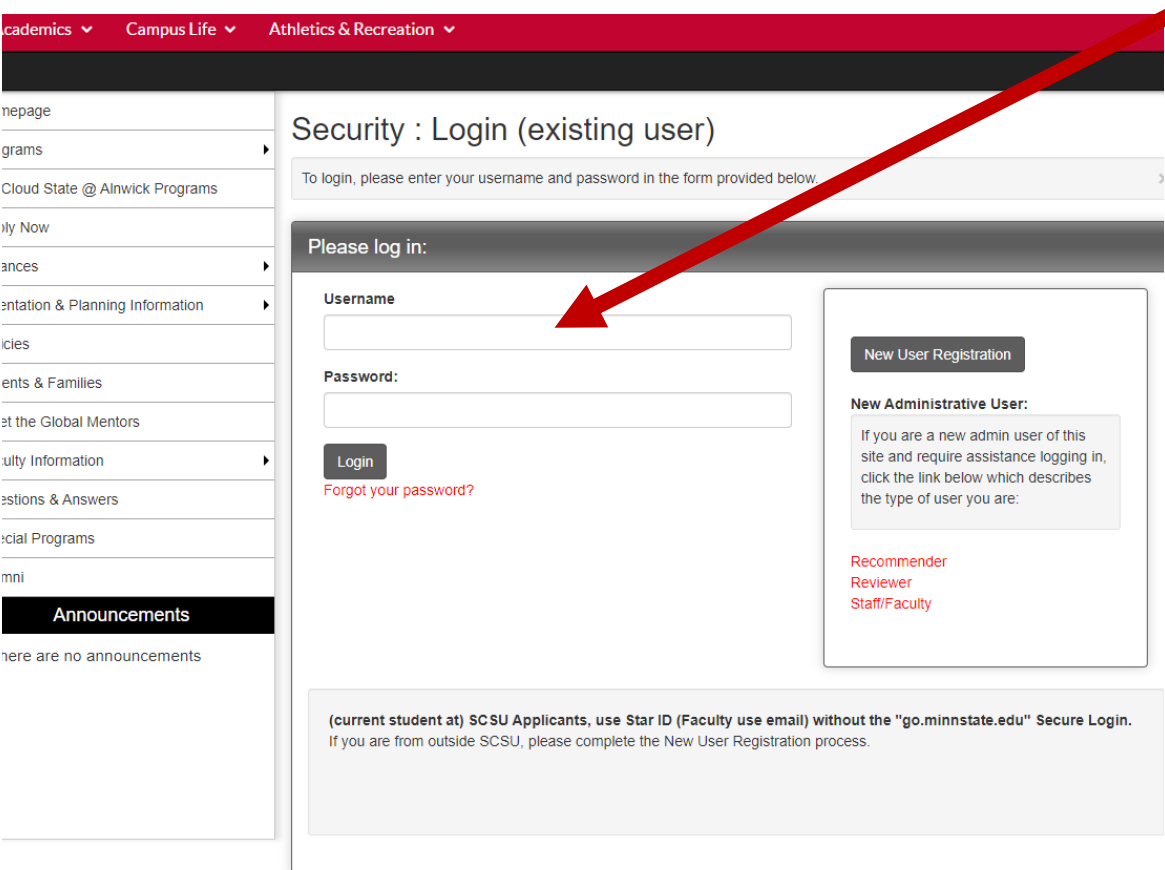

#### **Step 8:**

It will now require you to select three password reset questions. Each question must be different. If you receive an error, double check that it is not the same question.

Once all three are complete, select Update.

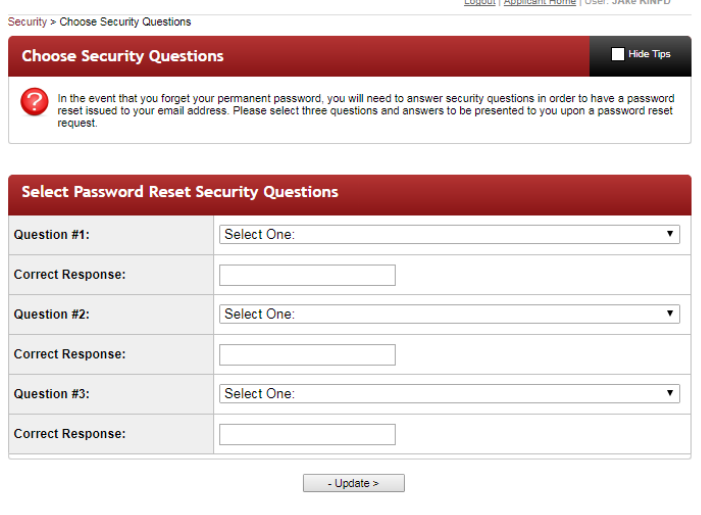

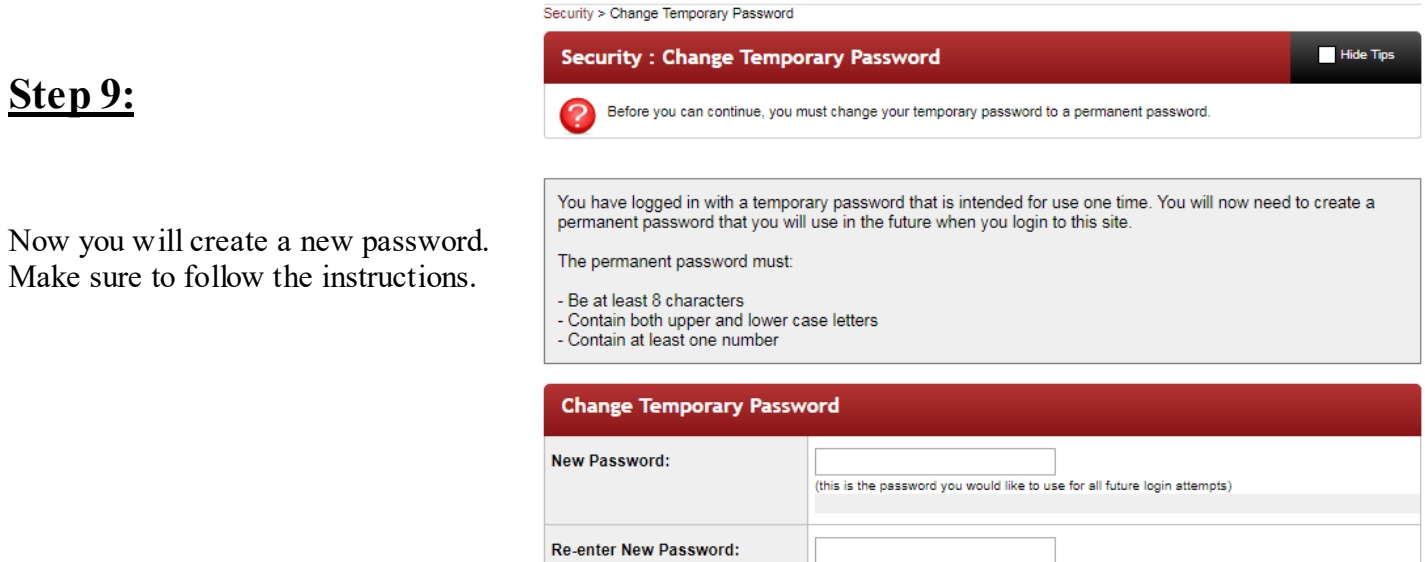

# Congratulations, you now have a profile!

Change

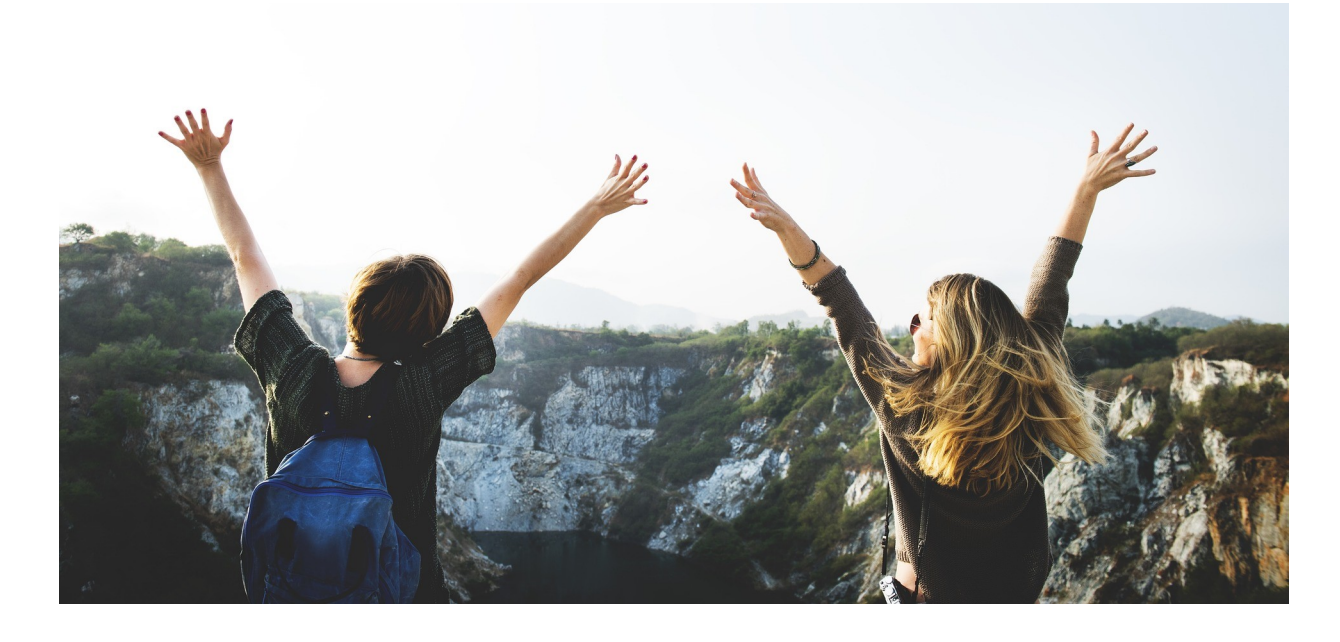

# Next, is to create your faculty led program application.

# **Use this link**

**http://stcloudstate.studioabroad.com//?go=facultyproposal** 

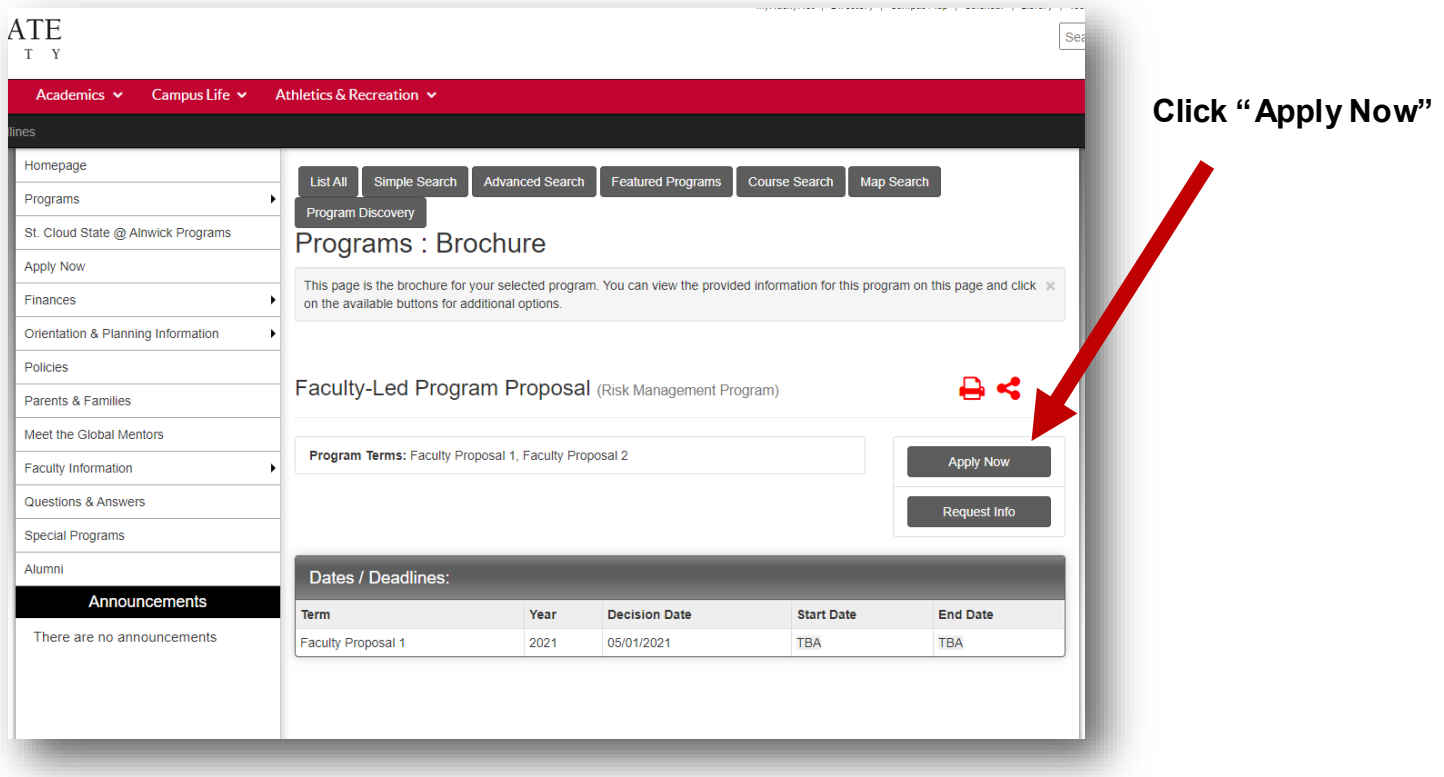

Once you click on "Apply Now" this window will pop up. Click ok.

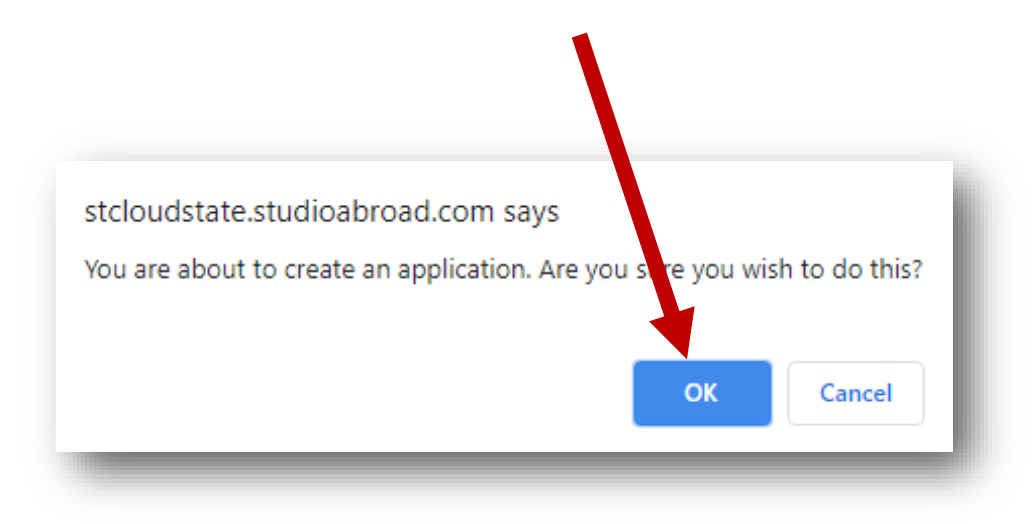

#### Select the term that matches your proposal

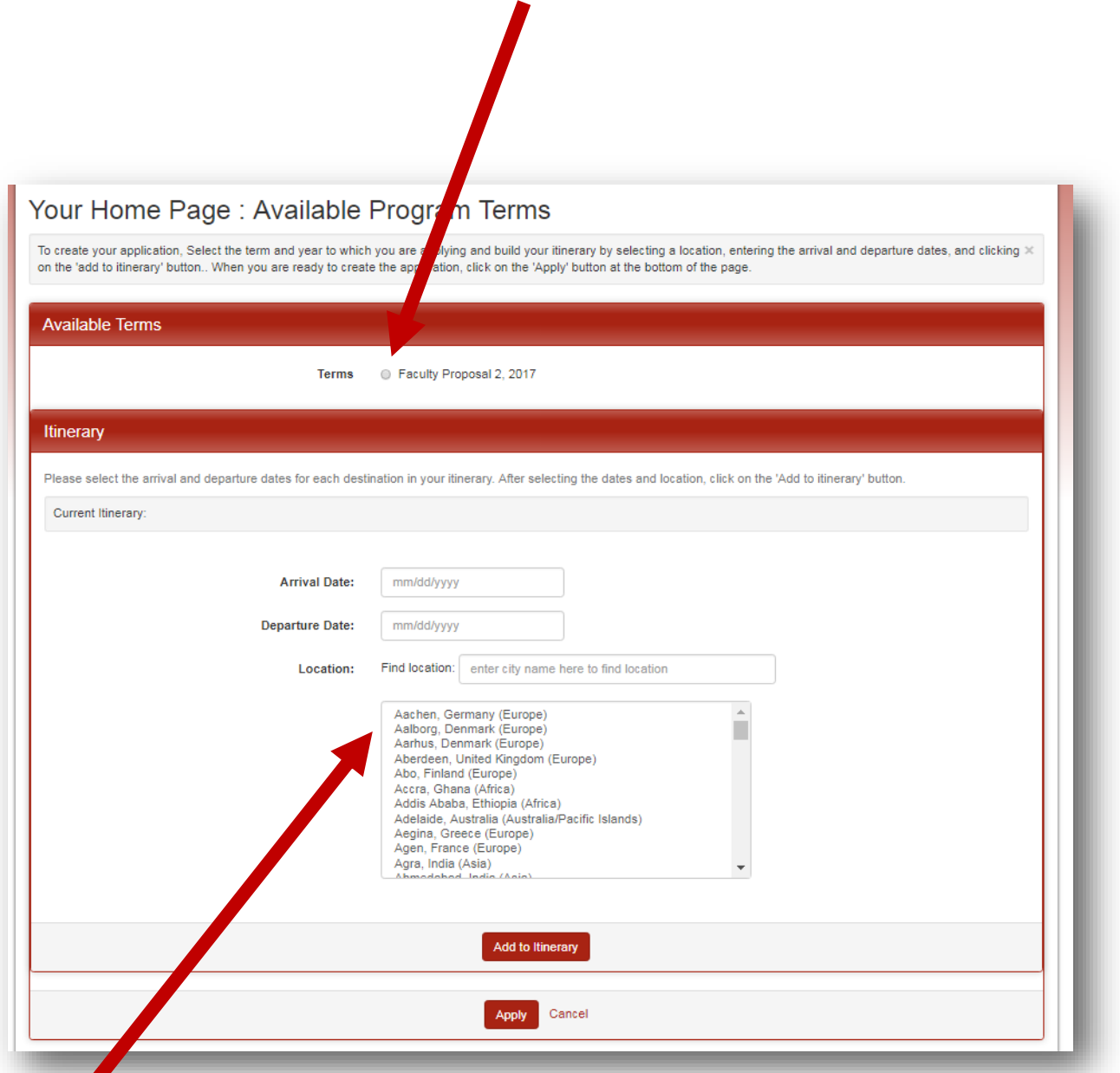

For this section, you will need to put in the arrival date, departure date, and location for your program. You can place estimated dates and we can change them online later if that is needed. Once you have entered that, you will need to select "Add to Itinerary".

If your program has multiple locations, you will need to put the arrival and departure date for each of the locations and then click add to itinerary. Again, if these dates change, we can help edit that later. This is to help create the program application.

Once this is completed, click "Apply"

# You have now successfully started an application!

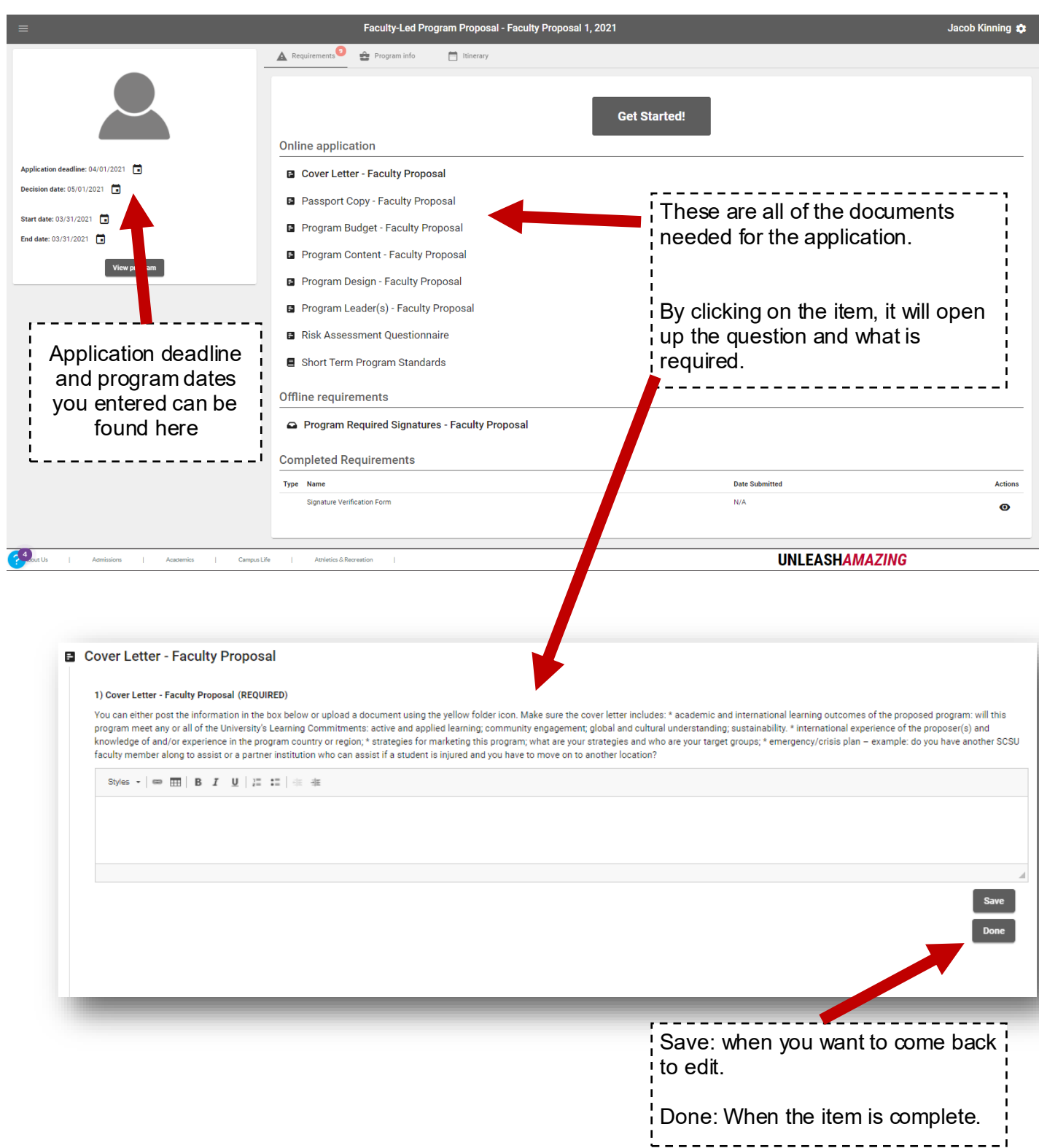

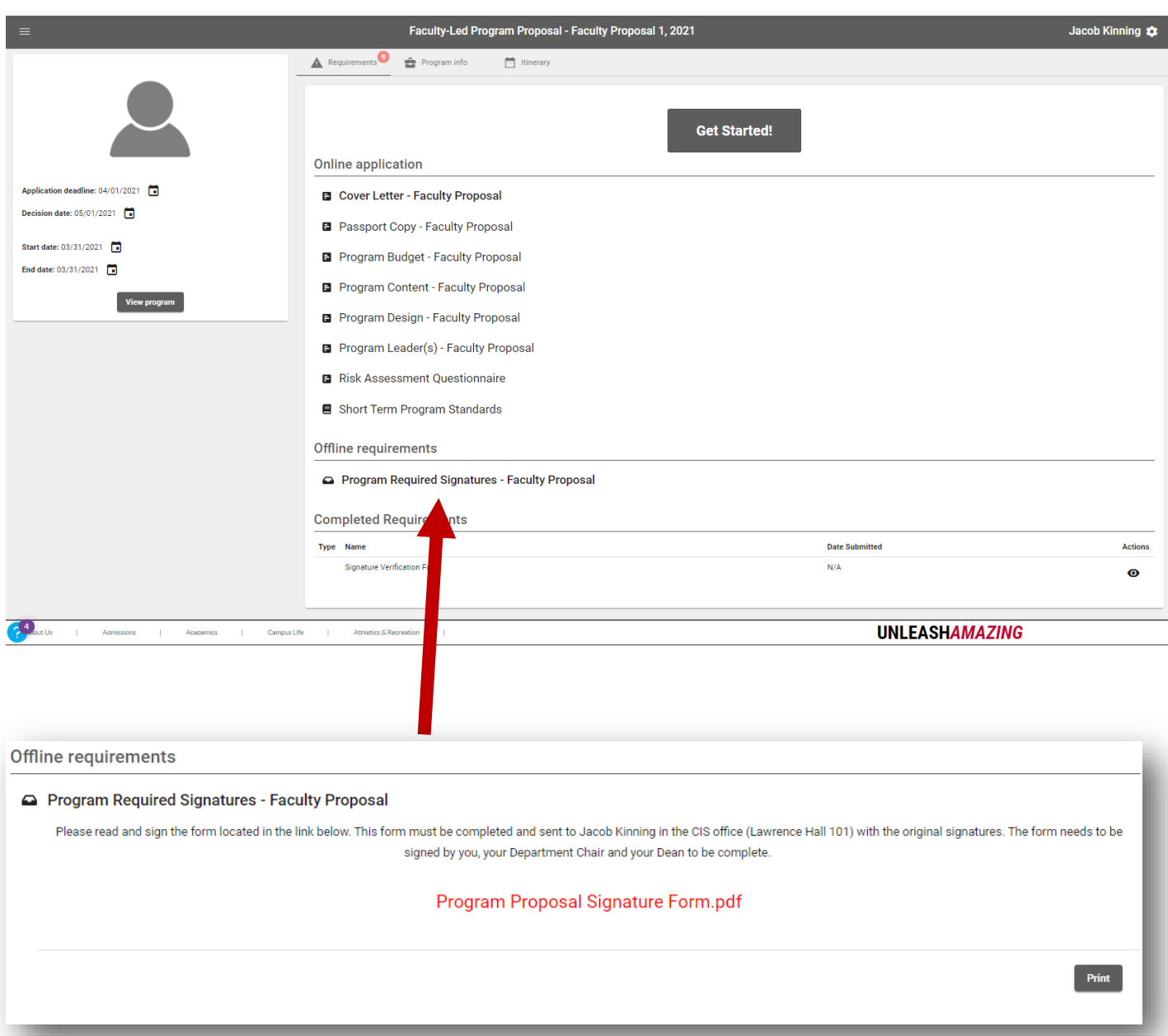

The Program Required Signatures form needs to be signed by you, your chair, and your Dean and then sent or emailed to the Center for International Studies Office. Once we receive this document, we will mark it complete and upload a copy to your application.

## There are different ways to make sure your application is complete

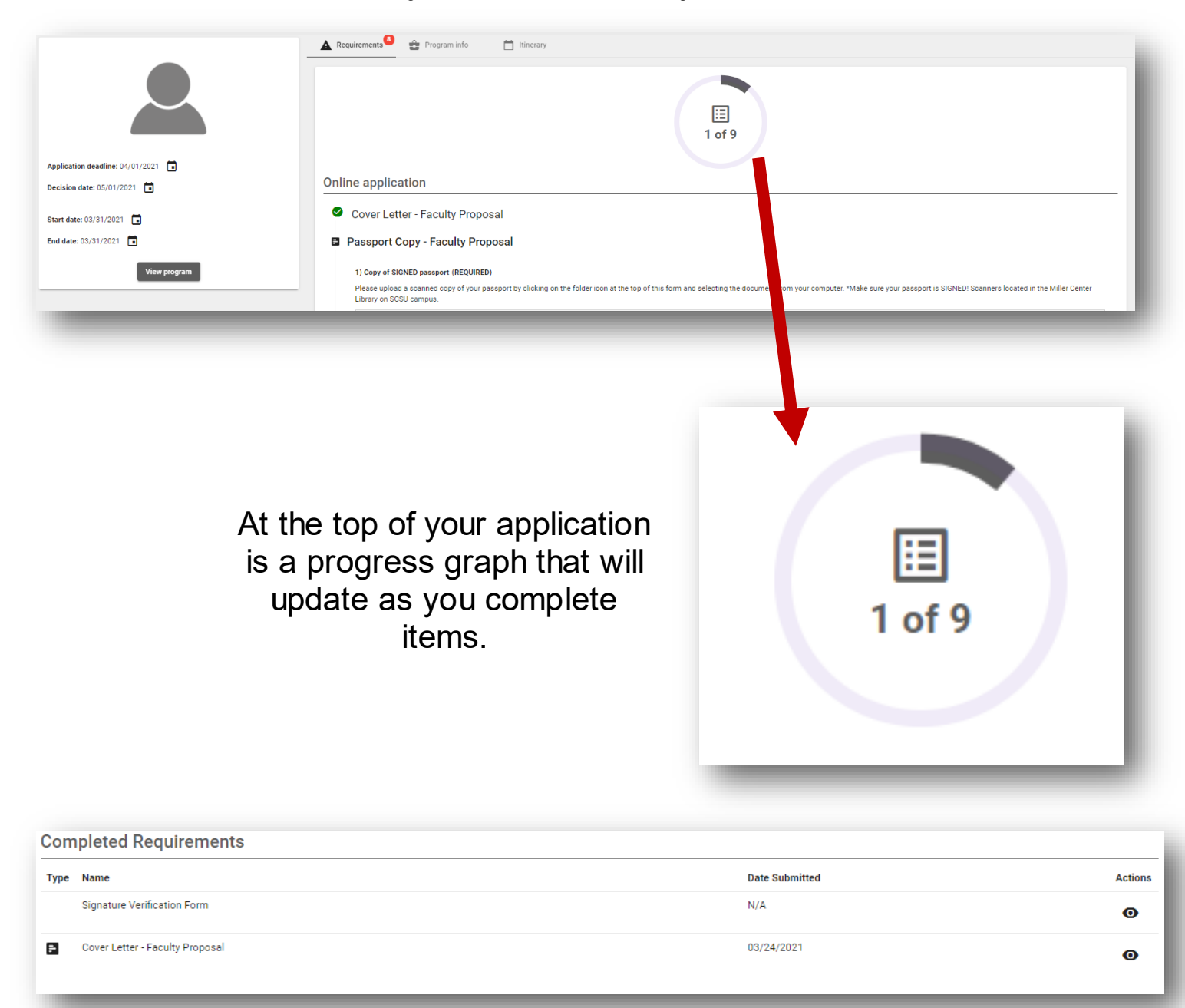

At the bottom of your application, the system will date when items have been completed.

You can also connect with the Education Abroad team and we can confirm for you as well.

For the estimated program budget, we have created a guide for how to fill out the excel worksheet here

![](_page_12_Figure_1.jpeg)

Once you have created the estimated budget, upload the excel document by clicking on the yellow folder icon and finding the excel document on your computer. Then click submit.

The learning content documents are different than the others. What you need to do is click on the document and it will open in a new window.

![](_page_12_Picture_41.jpeg)

Once you have read the document, click "MARK AS READ" to complete this form.

### **To get back into your application at a later time.**

Go to this website:<https://www.stcloudstate.edu/educationabroad/>

#### **Education Abroad**

![](_page_13_Picture_3.jpeg)

![](_page_13_Picture_4.jpeg)

**Enter in your username and password that you created when you created your profile.** 

**If you have forgotten your password, send an email to the Education Abroad team and we can send you a password reset.**

#### **This is what your profile home will look like. Click on the program you would like to access. All applications you have created will be listed here.**

![](_page_14_Picture_23.jpeg)